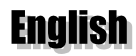

#### *Trademarks*

 Thrustmaster® and Guillemot™ are trademarks and/or registered trademarks of Guillemot Corporation. Ferrari® is a registered trademark of Ferrari Idea S.A. Microsoft®, Windows®, DirectX®, Windows 98™, Windows Millennium™ and Windows 2000™ are either registered trademarks or trademarks of Microsoft Corporation in the United States and/or other countries. Adobe™ and Acrobat™ are trademarks of Adobe Systems. Inc. Powered by Immersion TouchSense<sup>TM</sup> Technology and protected by one or more of the following Immersion patents: 5,185,561 / 5,220,260 / UM-108174 / 5,389,865 / 5,414,337 / 5,459,382 / B1 5,459,382 / 2,122,047 (Canada) / 5,513,100 / 5,559,412 / 5,576,727 / 5,589,854 / 5,629,594 / 5,691,898 / 5,701,140 / 5,721,566 / 5,731,804 / 5,734,373 / 5,739,811 / 2,167,304 (Canada) / 5,754,023 / 5,767,839 / 5,769,640 / 5,805,140 / 5,821,920 / 5,825,308 / 5,828,197 / 5,831,408 / 5,844,392 / 5,872,438 / 5,880,714 / 5,889,670 / 5,889,672 / 5,907,487 / 5,929,607 / 5,929,846 / 5,956,484 / 5,959,613 / 5,999,168 / 6,020,875 / 6,020,876 / 6,024,576 / 6,028,593 / 6,037,927 / 6,046,727 / 6,050,718 / 6,057,828 / 6,061,004. TouchSense™ and I-FORCE® are trademarks and/or registered trademarks of Immersion Corporation. All other nationally and internationally recognized trademarks and trade names are hereby acknowledged.

#### *Copyright*

#### **Copyright Guillemot Corporation and Thrustmaster, Inc. 2000. All rights reserved.**

This publication may not be reproduced in whole or in part, summarized, transmitted, transcribed, stored in a retrieval system, or translated into any language or computer language, in any form or by any means, electronic, mechanical, magnetic, photocopying, recording, manual or otherwise, without the prior written permission of Guillemot Corporation and Thrustmaster.

#### *Disclaimer*

Thrustmaster reserves the right to make changes in specifications at any time and without notice. The information provided by this document is believed to be accurate and reliable. However, no responsibility is assumed by Thrustmaster or Guillemot Corporation either for its use or for the infringement of patents or other rights of third parties resulting from its use.

#### *End-user software license agreement*

IMPORTANT: please read the Agreement carefully prior to installing the software. By opening the software package, you agree to be bound by the terms of this Agreement. The Software enclosed in this package is licensed, not sold, and is only available under the terms of the present license Agreement. If you do not agree with the terms hereafter, you must promptly return the Software within 15 days, together with the entire contents of the box, to the place of purchase.

The Guillemot Corporation/Thrustmaster software (hereafter named the "Software") is copyrighted by Guillemot Corporation and/or Thrustmaster. All rights are reserved. The term "Software" refers to all documentation and related material, including drivers, executable programs, libraries and data files. The purchaser is granted a license to use the Software only. The licensee also agrees to be bound by the terms and conditions of the present Agreement concerning copyright and all other proprietary rights for any third party software, documentation and related material included in the software package.

#### *Thrustmaster reserves the right to terminate this license in the event of failure to comply with any of the terms or conditions laid out in the present Agreement. On termination, all copies of the Software shall immediately be returned to Thrustmaster; the purchaser remaining liable for any and all resulting damages.*

- **License:**
- The license is granted to the original purchaser only. Guillemot Corporation and Thrustmaster retain all title to and ownership of the Software and reserve all rights not expressly granted. The licensee is 1.not permitted to sub-license or lease any of the rights that are hereby granted.

Transfer of the license is permitted, provided that the transferor does not retain any part or copy of the Software and the transferee accepts to be bound by the terms and conditions of the present Agreement.

- 2.The licensee may only use the Software on a single computer at any time. The machine-readable portion of the Software may be transferred to another computer provided it is previously erased from the first machine and there is no possibility that the Software can be used on more than one machine at any one time.
- 3. The licensee acknowledges the copyright protection belonging to Guillemot Corporation and/or Thrustmaster. The copyright notice must not be removed from the Software, nor from any copy thereof, nor from any documentation, written or electronic, accompanying the Software.
- 4.The licensee is granted the right to make one back-up copy of the machine-readable portion of the Software on the condition that all copyright and proprietary notices are also reproduced.
- 5.Except where the present Agreement expressly permits, the licensee is strictly prohibited from engaging in, nor may he permit third parties to engage in, the following:
- !Providing or disclosing the Software to third parties.
- !Providing use of the Software in a network, multiple CPU (Central Processing Unit), multi-user or time-sharing arrangement where the users are not individual licensees.
- !Making alterations or copies of any kind of the Software.
- !Making any attempt to disassemble, de-compile or reverse engineer the Software in any way or form, or engaging in any activity aimed at obtaining underlying information not visible to the user during normal use of the Software.
- !Making copies or translations of the User Manual.

#### *Warranty*

Thrustmaster Force Feedback Racing Wheel comes with a one year by exchange parts and labor warranty from the date of purchase. Thrustmaster's entire liability and your exclusive remedy is limited to the replacement of defective products. In no event shall Thrustmaster be liable to you or any third party for direct or indirect consequential, incidental or special damages which you may incur as a result of using the software, including, but not limited to, loss of data, or information of any kind that you may experience.

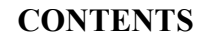

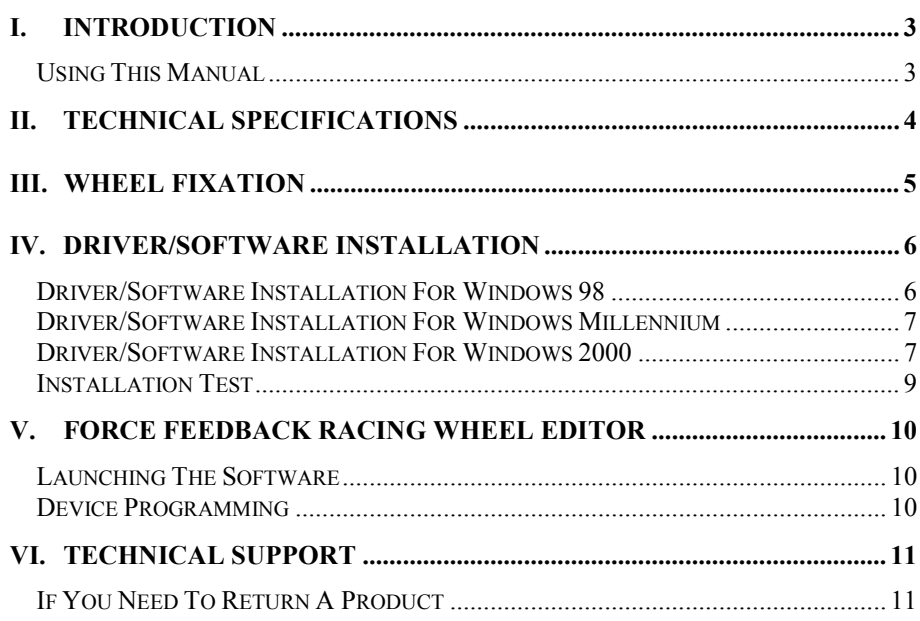

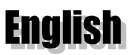

### **I.INTRODUCTION**

## *USING THIS MANUAL*

To begin with, this manual assumes you are familiar with frequently used terms, such as click on, right-click on and double-click on.

Further to this, the following list of conventions has been drawn up to help you get situated:

- ! **BOLD CAPITALS** for all directory, file and path names; and also all text that you will have to manually type in (e.g. **INSTALL.EXE**).
- ! *Italics* for interface messages or on-screen information.
- $\triangleright$  Keyboard keys in square brackets, with a plus sign separating keys that you have to press simultaneously (e.g. Press [Ctrl]+[Alt]+[Del]).
	- Designates a caution or warning that can steer you away from risky situations.
		- Offers you an on-the-spot definition or explanation.
- $\triangleright$  Indicates information of particular importance that should be taken into consideration before proceeding.

#### **II.TECHNICAL SPECIFICATIONS**

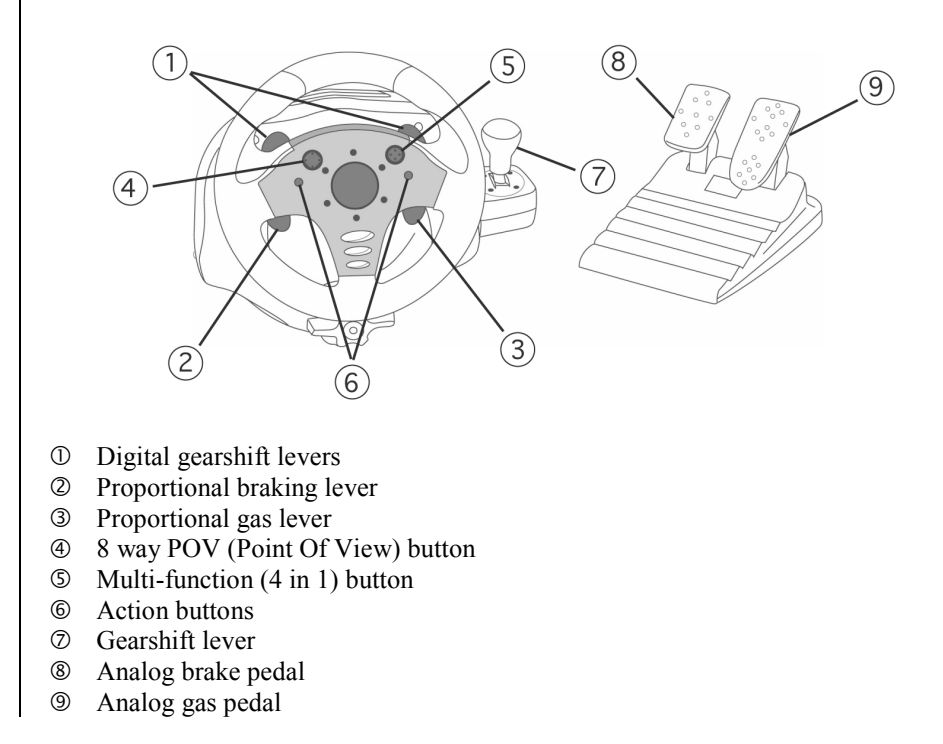

#### **III.WHEEL FIXATION**

 Be careful not toovertighten the clamps before locking in order to avoid damaging either the clamps or the table.

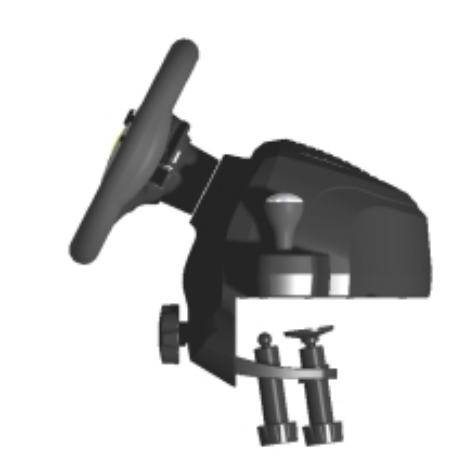

Place the Thrustmaster Force Feedback Racing Wheel on a table or flat surface. Set the locking device on the front of the wheel to the *UNLOCK* position. Tighten the clamp screws on the underside of the table until the wheel is firmly fixed into place and then secure it by setting the locking device to the *LOCK* position. Connect the pedals to the wheel using the pedal cable provided. You are now ready to install your drivers and software.

This manual describes driverinstallation for **Windows 98**, **Millennium** and **2000**. Your installationscreens and procedure may vary slightly from what is shown and described in thismanual. These variations may be caused by other software/hardware installed on your computer, or the version of the Windows operating system.

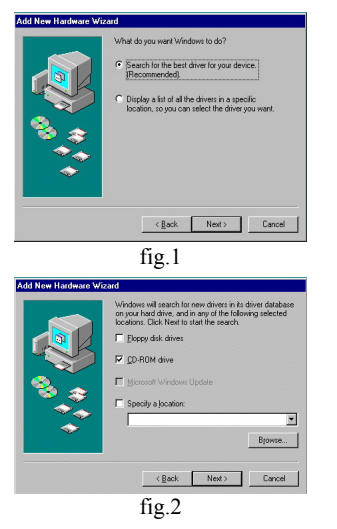

### **IV.DRIVER/SOFTWARE INSTALLATION**

The USB connectors on the Thrustmaster Force Feedback Racing Wheel enable you to hot-plug your racing wheel on your PC's USB ports.

Plug the Thrustmaster Force Feedback Racing Wheel into the mains using the mains cable provided. Place the switch at the back of the racing wheel to the *On* position and plug the USB connector into the USB port at the back of your CPU (Central Processing Unit). The new peripheral will be detected automatically.

Please consult the passage corresponding to the operating system installed on your machine for the procedure on how to install the drivers of your racing wheel.

## *DRIVER/SOFTWARE INSTALLATION FOR WINDOWS 98*

The *Add New Hardware Wizard* will propose to search for optimized drivers or display a list of current drivers. Insert the installation CD-ROM into the appropriate drive (wait a few moments for the computer to recognize the CD). Enable *Search for the best driver for your device (Recommended)* and click on *Next* (fig.1).

Enable *CD-ROM drive* and click on *Next* (fig.2). Windows will then specify the path and the name of the folder where the drivers are located. Click on *Next* to continuedriver installation.

Once you have completed installing the drivers, the Force Feedback Racing Wheel Editor will install itself automatically. Follow the on-screen instructions to install this program in the default directory **C:\PROGRAM FILES\THRUSTMASTER\ FORCE FEEDBACK RACING WHEEL**.

Click on *Finish*. You are now ready to test your racing wheel (see *Installation Test*).

6*Thrustmaster Force Feedback Racing Wheel – User Manual*

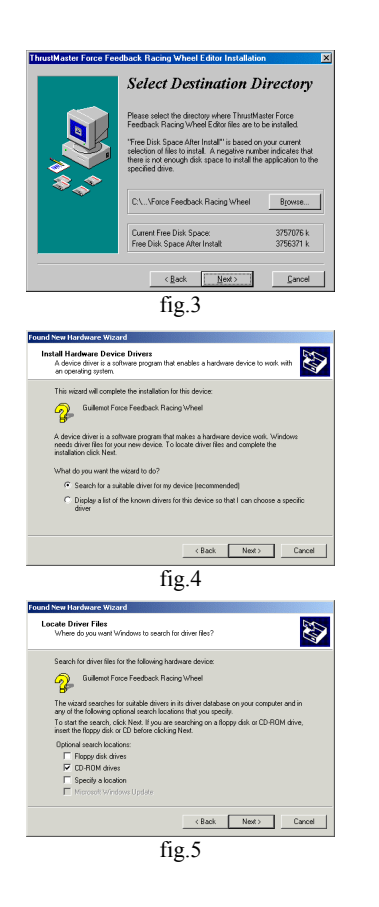

## *DRIVER/SOFTWARE INSTALLATION FOR WINDOWS MILLENNIUM*

Insert the installation CD-ROM in the appropriate drive. Driver installation should begin automatically (if not, click on *Next*). Follow the on-screen instructions.

Once you have completed installing the drivers, the Force Feedback Racing Wheel Editor will install itself automatically. Follow the on-screen instructions to install this program in the default directory **C:\PROGRAM FILES\THRUSTMASTER\ FORCE FEEDBACK RACING WHEEL** (fig.3). Click on *Next*.

Click on *Finish*. You are now ready to test your racing wheel (see *Installation Test*).

## *DRIVER/SOFTWARE INSTALLATION FOR WINDOWS 2000*

The *Found New Hardware Wizard* will propose to search for a suitable driver or display a list of the known drivers for the device. Enable *Search for a suitable driver for my device (recommended)* and click on *Next* (fig.4). At the search prompt from Windows, check the *CD-ROM drives* option and insert the installation CD-ROM into your CD-ROM drive (fig.5). Click on *Next*.

If Windows fails to detect the drivers on the CD-ROM, also check the *Specify a location* option, click on *Next* and type in **D:\WIN2K DRIVERS** (or replace **D** with the drive letter used on your computer) and click on *OK*. Windows will then specify the path and the name of the folder where the drivers are located. Click on *Next* to continue driver installation.

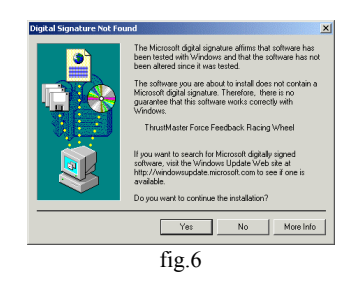

Click on *Yes* to continue installation when Windows displays a *Digital Signature Not Found* dialog box (fig.6) and click on *Finish* in the following dialog box that appears to complete setup.

Once you have finished installing the drivers, you may then proceed to install the Force Feedback Racing Wheel Editor, the programming software supplied with your racing wheel. To do this, select *Start/Run…* and type in **D:\EDITOR** (or replace **D** with the drive letter used on your computer). Follow the on-screen instructions to install the software in the default directory **C:\PROGRAM FILES\ THRUSTMASTER\FORCE FEEDBACK RACING WHEEL**.

Click on *Finish*. You are now ready to test your racing wheel (see *Installation Test*).

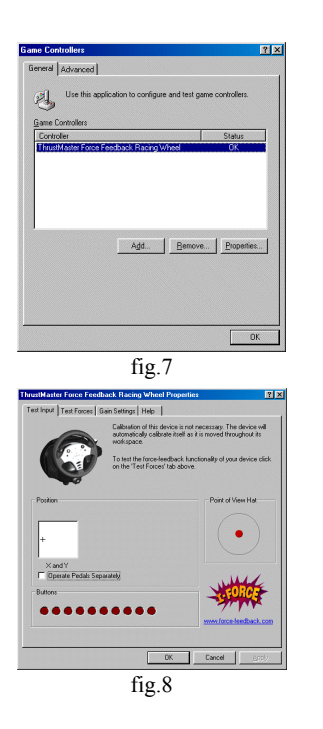

## *INSTALLATION TEST*

Click on *Start/Settings/Control Panel* and double-click on *Game Controllers* (or *Game Options*, depending on your operating system). The *Game Controllers* dialog box will appear, displaying *Thrustmaster Force Feedback Racing Wheel* with the state *OK* (fig.7). If the dialog box displays the state *Not connected*, you may need to reinstall the hardware. To do this, click on *Start/Run…* and type in **D:\CLEANW.EXE** (or replace **D** with the drive letter used on your computer). This program will automatically uninstall the current drivers to facilitate reinstallation.

Click on *Properties* in the *Game Controllers* dialog box and select the *Test Input* tab. Test the various axes by pressing the buttons and checking the on-screen result (fig.8). Now click on *OK* in the *Game Controllers* dialog box.

You are now ready to launch the Force Feedback Racing Wheel Editor (see following section).

**In the event of malfunction during use due to electrostatic emission, please quit the game and unplug the unit from the computer. Resume normal game play by plugging the unit back in and restarting the game.**

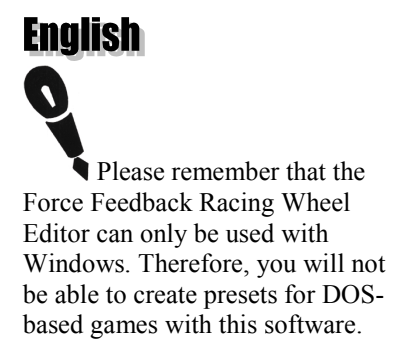

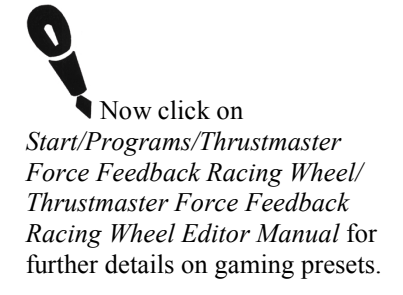

### **V.FORCE FEEDBACK RACING WHEEL EDITOR**

## *LAUNCHING THE SOFTWARE*

Click on *Start/Programs/Thrustmaster Force Feedback Racing Wheel/Thrustmaster Force Feedback Racing Wheel Editor* to launch the software.

The Force Feedback Racing Wheel Editor is a software which allows you to easily configure your game controller to play PC games. With this software you can program a game's most commonly used key stroke functions to the buttons of your game device, and then save your settings.

## *DEVICE PROGRAMMING*

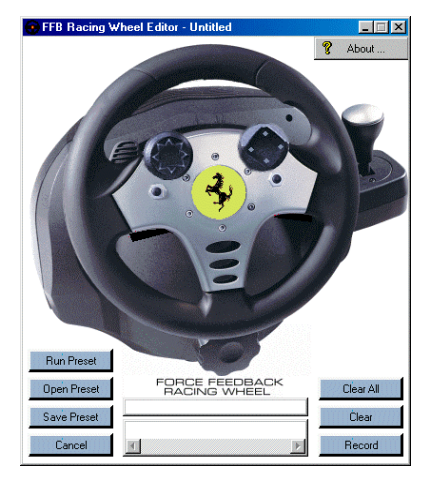

Click on one of the action buttons in thepicture of the device (or press the actual button on the device itself) to program action buttons to emulate keyboard strokes. The button pressed must be shown highlighted in red.

Almost all keyboard commands can be programmed.

10*Thrustmaster Force Feedback Racing Wheel – User Manual*

### **VI.TECHNICAL SUPPORT**

Before you contact us (\*), please have the following information/items ready:

- $\triangleright$  Product name,
- $\triangleright$  Date of purchase of your product,
- $\triangleright$  Your full system configuration details: processor type, memory, operating system,
- $\triangleright$  Pen and paper.

Please have your computer switched on and ready at the point where you have encountered your problem.

## *IF YOU NEED TO RETURN A PRODUCT*

Thrustmaster offers a standard one year parts & labor warranty.

To return a product for factory service, contact a Thrustmaster technical support representative at the phone number corresponding to the country you live in (\*).

**In Europe**: after confirmation by our technical support (\*) that your product is defective, please return it to your retailer who will then deal directly with Thrustmaster. All customers should register online at our web site. Just visit http://europe.thrustmaster.com, click on *Tech Support* and choose *Reach us*.

**In the USA and Canada**: refund policies apply to products purchased directly from Thrustmaster (30 days). All customers should register online at our web site. Just visit http://us.thrustmaster.com, click on *Contact Us* and choose *Support*. You will be added to the mailing list to receive upgrade information, information on new products and special offers.

## **Note: only packages that have been assigned an RMA (Return Merchandise Authorization) number by a technical support agent will be accepted.**

When returning the product, make sure all the materials such as the manual(s), the connection cable(s) and the product packaging box are included.

## **(\*) Hotline details are listed at the end of this manual.**